# POS310/312 with B46 M/B Installation Guide

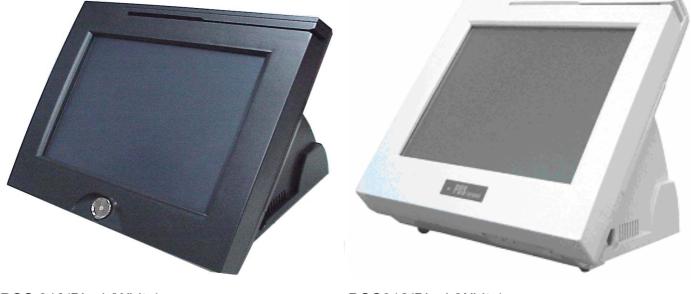

POS 310(Black/White)

POS312(Black/White)

## Point-of-Sale Hardware System

Part no. 48200301 July. 2004 (V2.0)

# Safety

### IMPORTANT SAFETY INSTRUCTIONS

- Read these instructions carefully. Keep these instructions for future reference.
- Follow all warnings and instructions marked on the product.
- Do not use this product near water.
- Do not place this product on an unstable cart, stand, or table. The product may fall, causing serious damage to the product.
- Slots and openings in the cabinet and the back or bottom are provided for ventilation; to ensure reliable operation of the product and to protect it from overheating, these openings must not be blocked or covered. The openings should never be blocked by placing the product on a bed, sofa, rug, or other similar surface. This product should never be placed near or over a radiator or heat register, or in a built-in installation unless proper ventilation is provided.
- This product should be operated from the type of power indicated on the marking label. If you are not sure of the type of power available, consult your dealer or local power company.
- Do not allow anything to rest on the power cord. Do not locate this product where persons will walk on the cord.
- Never push objects of any kind into this product through cabinet slots as they may touch dangerous voltage points or short out parts that could result in a fire or electric shock. Never spill liquid of any kind on the product.

## FCC

This device complies with part 15 of the FCC rules. Operation is subject to the following two conditions:

This device may not cause harmful interference.

This device must accept any interference received, including interference that may cause undesired operation.

#### Caution on Lithium Batteries

Danger will explosion if battery is incorrectly replaced. Replace only with the same or equivalent type recommended by the manufacturer. Dispose of used batteries according to the manufacturer's instructions.

# Index

| 1.Accessory 4                      |  |  |  |
|------------------------------------|--|--|--|
| 2.I/O Function                     |  |  |  |
| 3. Specification 6                 |  |  |  |
| 4.Install External Device 7        |  |  |  |
| 4.1 Install Programmable Keypad7   |  |  |  |
| 4.2 Install Cash Drawer9           |  |  |  |
| 5. Disassemble Procedures 13       |  |  |  |
| 6. Jumper Setting 17               |  |  |  |
| 6.1 Main Board Jumper Setting17    |  |  |  |
| 6.2 Connector Board Jumper Setting |  |  |  |
| 7. Driver Installation 21          |  |  |  |
| 7.1 Chipset Driver Installation21  |  |  |  |
| 7.2 LAN Driver Installation        |  |  |  |
| 7.3 Audio Driver Installation      |  |  |  |
| 7.4 Touch                          |  |  |  |
|                                    |  |  |  |

8.Install touch driver on DOS mode 26

## 1.Accessory

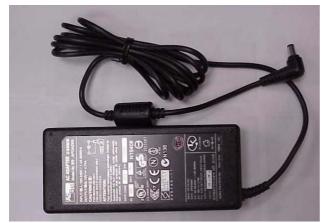

AC Adapter

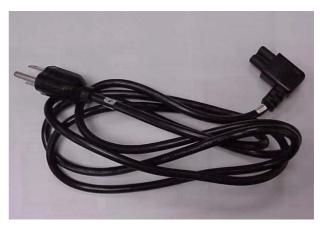

Power Cord

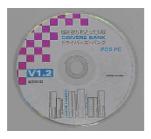

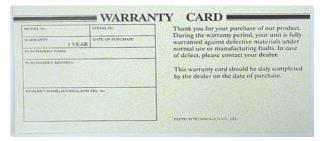

Driver Bank

Warranty Card

| Folder/File                             | File Description |
|-----------------------------------------|------------------|
| <cd>:\B46\B46.htm</cd>                  | B46 Driver list  |
| <cd>:\B46\VIA4IN1</cd>                  | Chipset driver   |
| <cd>:\B46\Audio\V4.50b</cd>             | Audio driver     |
| <cd>:\Common\LAN_drive\ R8139_810x</cd> | LAN driver       |
| <cd>:\Common\MION_Touch</cd>            | Touch driver     |

# 2.I/O Function

(Note: POS312 without I-button function)

### 2.1 Front View

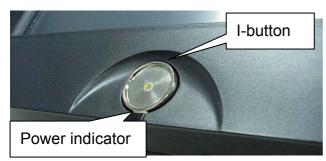

#### 2.3 I/O Ports

#### 2.2 Bottom View

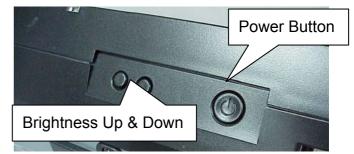

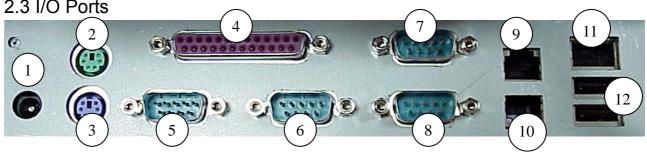

| # | Function      | # | Function | # | Function | #  | Function  |
|---|---------------|---|----------|---|----------|----|-----------|
| 1 | DC 19V IN     | 4 | LPT      | 7 | COM4     | 10 | DIO1      |
| 2 | PS/2 Mouse    | 5 | COM1     | 8 | COM3     | 11 | LAN       |
| 3 | PS/2 Keyboard | 6 | COM2     | 9 | DIO2     | 12 | USB 1 & 2 |

2.4 Side View

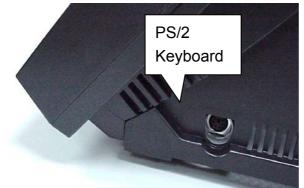

Another PS/2 keyboard port

# 3. Specification

|             | Item           | Description                                             |  |
|-------------|----------------|---------------------------------------------------------|--|
| Main Board  |                | B46                                                     |  |
| CPU         |                | VIA Eden ESP4K/6K/7K                                    |  |
| Core Lo     | ogic           | VIA VT8606 + VT686B                                     |  |
| LCD size    | POS310         | 10" DSTN-LCD Anti-glare                                 |  |
|             | POS312         | 10.4" TFT LCD                                           |  |
| Brightness  | POS310         | 70~100cd/m <sup>2</sup>                                 |  |
|             | POS312         | 150 cd/m <sup>2</sup>                                   |  |
| Display     | Function       | (built-in) on NS-CS5530                                 |  |
| Compa       | ct Flash       | (Secondary/IDE)Type 1, Socket supported                 |  |
| HDD         |                | (Primary/IDE)Internal Slim type 44pin header (optional) |  |
| RAM         |                | On-board 128MB, 1 x S.ODIMM up to 256MB                 |  |
| Resolut     | tion           | 800 x 600                                               |  |
| Touch S     | Screen         | 4 Wire Resistive type (Miontec )                        |  |
| Touch F     | Panel          | Miontec 4 Wire (COM5)                                   |  |
| Serial F    | Port           | 6, Pin 1/9 with +5V/+12V, COM4 for Card Reader,         |  |
|             |                | COM5 for Touch Screen, COM6 for Customer Display        |  |
| Cash Drawer |                | 2(with 12V/24V Output, MAX 24V≤2A)                      |  |
| LPT         |                | 1                                                       |  |
| USB         |                | 2(V1.1)                                                 |  |
| PS2         |                | Keyboard x 1, Mouse x 1                                 |  |
| LAN         |                | 1, (10/100 Base-T), RTL-8100 Chipset                    |  |
| Audio       |                | Line Out, System Speaker support (LCD Function Board)   |  |
| Magnet      | ic Card Reader | 3 Tracks, Keyboard or RS232 type (COM4) (Optional)      |  |
| Custom      | ner Display    | LED type, (COM6) (Optional)                             |  |
| Program     | mmable Keypad  | 32 keys with key lock, Smart IC Card Reader (Optional)  |  |
| Dallars     | Key            | i-Button Key Reader (Keyboard type, Optional)           |  |
| Expans      | ion Slot       | Mini PCI Socket                                         |  |
| OS sup      | port           | Windows CE/ 98/ 2000/ XP, Linux                         |  |
| Power       | Supply         | AC Adapter: Input 100 ~ 240V, Output 19V/90W            |  |
|             |                | Safety: UL, CUL. TUV, CB, CSA                           |  |
| Spill-pro   | oof            | Touch Screen Panel                                      |  |
| M/B Dir     | mensions       | 200mm(W) x 185mm(D) x 25mm(H)                           |  |
| Temper      | ature          | 5°C~ 35°C, operating                                    |  |
| EMI         |                | FCC/CE Class B, VCCI                                    |  |

# 4.Install External Device

### 4.1 Install Programmable Keypad

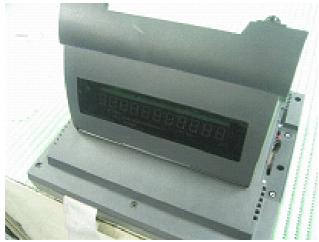

a. Turn over the system before installing the keypad.

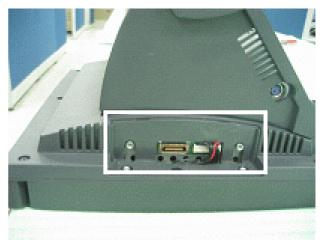

b. Loosen the two screws at the side of the system and remove the keypad cover.

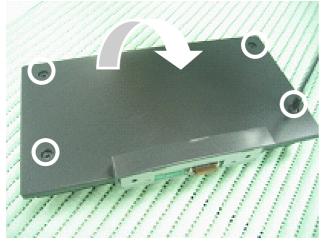

c. Turn over the keypad and loosen the back cover four screws.

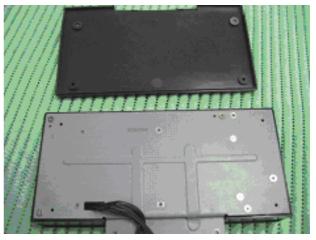

d. Take off the back cover.

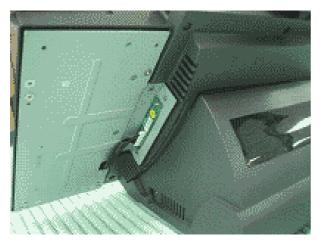

e. Attach the keypad to the side of the system.

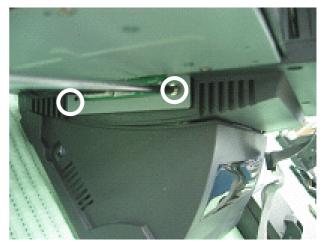

f. Tighten the two screws so the keypad can be fully connected to the system.

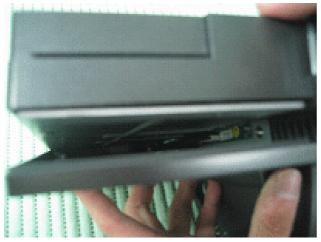

g. Recover the back cover of the keypad.

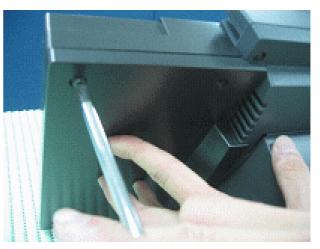

h. Attach the keypad to the side of the system and tighten the four screws around the back cover.

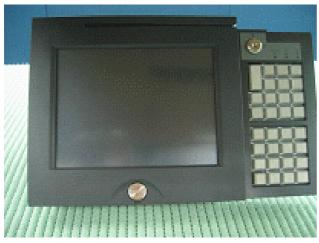

I. Now the keypad is fully installed.

### 4.2 Install Cash Drawer

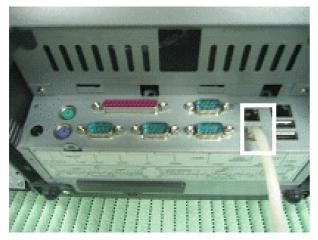

You can install a cash drawer through the cash drawer port. Please confirm the pin assignment before installation.

### 4.2.1 Cash Drawer Pin Assignment

| Pin | Signal    | Pin | Signal    |
|-----|-----------|-----|-----------|
| 1   | GND       | 7   | GND       |
| 2   | DOUT bit0 | 8   | DOUT bit2 |
| 3   | DIN bit0  | 9   | DIN bit2  |
| 4   | 12V/24V   | 10  | 12V/24V   |
| 5   | DOUT bit1 | 11  | DOUT bit3 |
| 6   | GND       | 12  | GND       |

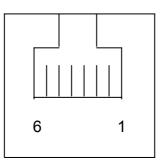

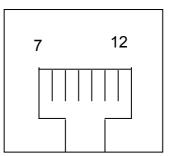

### 4.2.2Cash Drawer Controller register description

The Cash Drawer Controller use two I/O addresses to control Cash Drawer –Cash Drawer Control Register and Cash Drawer Status Register.

| 4.2.2.1Cash Drawer | Control | Register |
|--------------------|---------|----------|
|--------------------|---------|----------|

| Register Location: | I/O port 206h |
|--------------------|---------------|
| Attribute:         | Write         |
| Size:              | 8bit          |

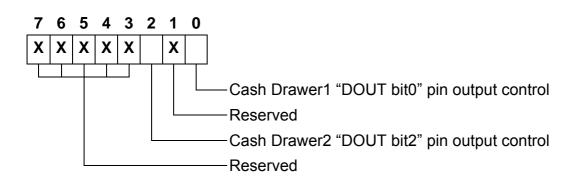

- Bit 7-3: Reserved
- Bit 2: Cash Drawer2 "DOUT bit2" pin output control.
  - = 1: Opening the Cash Drawer 2
  - = 0: Allow close the Cash Drawer 2
- Bit 1: Reserved
- Bit 0: Cash Drawer1 "DOUT bit0" pin output control.
  - = 1: Opening the Cash Drawer 1
  - = 0: Allow close the Cash Drawer 1

4.2.2.2Cash Drawer Status RegisterRegister Location:I/O port 206hAttribute:ReadSize:8bit

 7
 6
 5
 4
 3
 2
 1
 0

 X
 X
 X
 X
 X
 X
 X
 X
 X

 Cash Drawer1 "DIN bit0" pin input status
 Cash Drawer2 "DIN bit1" pin input status

 Reserved

- Bit 7-2: Reserved
- Bit 1: Cash Drawer2 "DIN bit1" pin input status.
  - = 1: the Cash Drawer2 opened or not exist.
  - = 0: the Cash Drawer2 closed.
- Bit 0: Cash Drawer1 "DIN bit0" pin input status.
  - = 1: the Cash Drawer1 opened or not exist.
  - = 0: the Cash Drawer1 closed.

### 4.2.3Cash Drawer control command example

Use Debug.EXE program under DOS or Windows98

| Command  | Cash Drawer 1  |
|----------|----------------|
| O 206 01 | Opening        |
| O 206 00 | Allow to close |
|          |                |

Set the I/O address 206h bit0 =1 for opening Cash Drawer1 by "DOUT bit0" pin control.

Set the I/O address 206h bit0 =0 for allow close Cash Drawer1.

|                         | Command                 | Cash Drawer 2                                          |
|-------------------------|-------------------------|--------------------------------------------------------|
|                         | O 206 04                | Opening                                                |
| O 206 00 Allow to close |                         |                                                        |
|                         | Set the I/O address 206 | 6h bit2 =1 for opening Cash Drawer2 by "DOUT bit2" pin |

Set the I/O address 206h bit2 =1 for opening Cash Drawer2 by "DOUT bit2" pir control.

Set the I/O address 206h bit2 =0 for allow close Cash Drawer2.

|                  | Command                | Cash Drawer                                           |
|------------------|------------------------|-------------------------------------------------------|
|                  | I 206                  | Check status                                          |
| $\triangleright$ | The I/O address 206h b | bit0 =1 mean the Cash Drawer1 is opened or not exist. |
| $\triangleright$ | The I/O address 206h b | bit0 =0 mean the Cash Drawer1 is closed.              |
| $\triangleright$ | The I/O address 206h b | bit1 =1 mean the Cash Drawer2 is opened or not exist. |
| $\triangleright$ | The I/O address 206h b | bit1 =0 mean the Cash Drawer2 is closed.              |

## 5. Disassemble Procedures

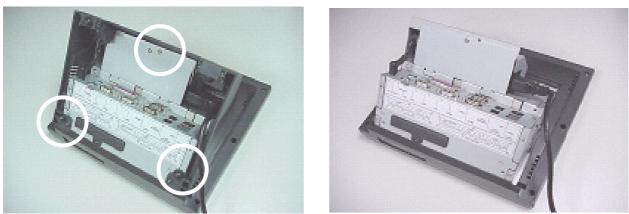

a. Turn over the system and remove the stand by loosening the three screws.

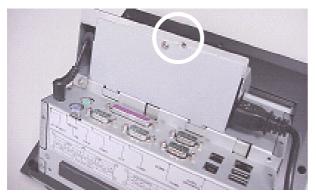

b. Loosen the screw fastening the power cover and the power bracket.

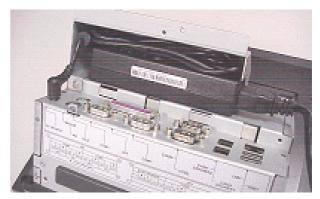

c. Remove the power supply.

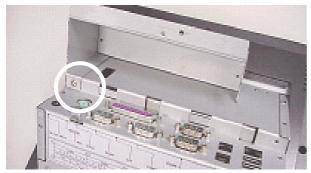

d. Loosen the screw fastening the power bracket and the base chassis.

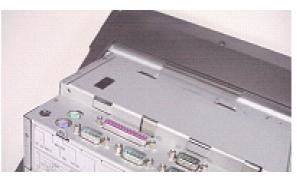

e. Remove the power bracket.

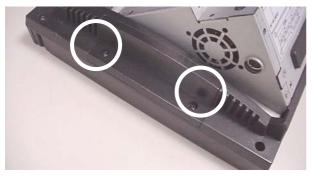

f. Loosen the two screws fastening the keypad cover.

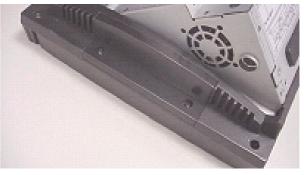

g. Remove the keypad cover and loosen the screw fastening the LCD panel rear cover and LCD panel.

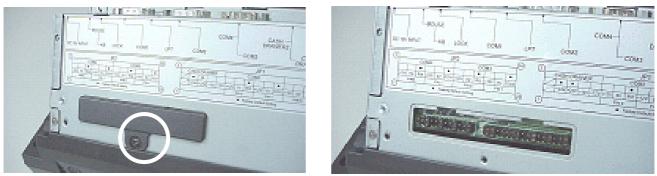

h. Loosen the screw fastening the jumper setting cover and the base chassis to remove it.

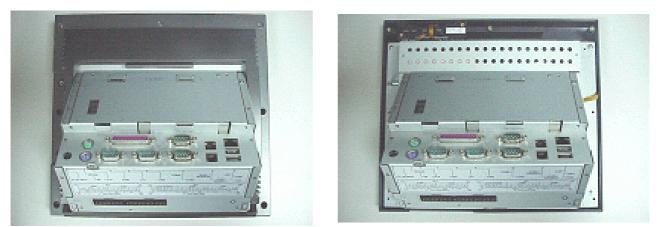

i. Loosen the screws fastening the LCD panel rear cover and the panel to remove it.

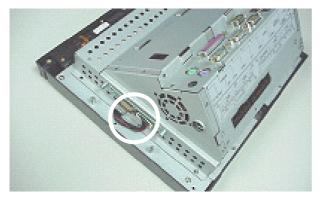

j. Disconnect the keypad cable

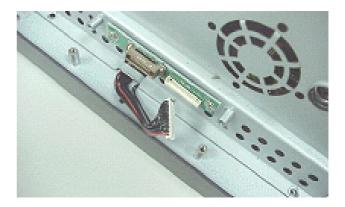

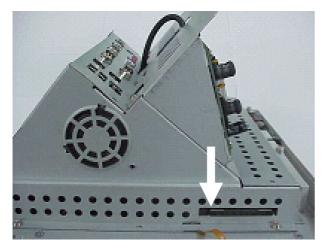

k. Press the button to remove the CF card.

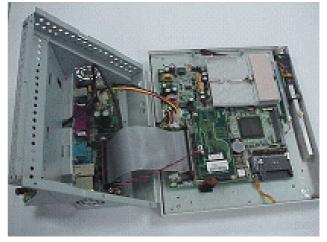

I. Lift the base chassis.

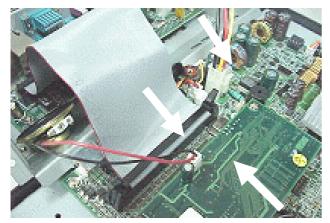

m. Disconnect the connector board cable, audio cable and the connector board power cable.

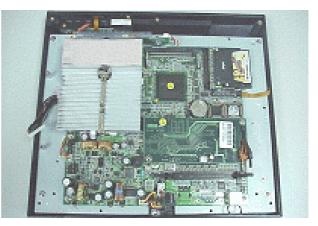

n. Loosen the screws fastening the mother board and the LCD panel.

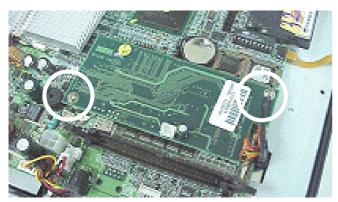

o. Loosen the two screws fastening the mother board and the bridge board.

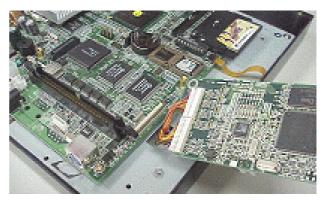

p. Lift the bridge board and disconnect the panel signal cable.

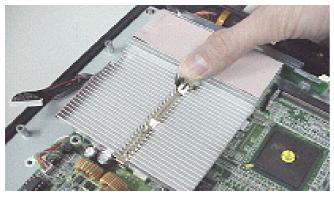

q. Press the heat sink clip and lift it.

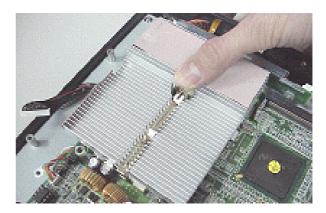

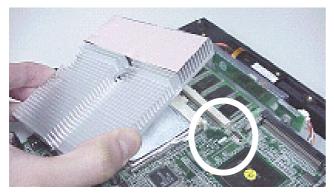

r. Remove the heatsink.

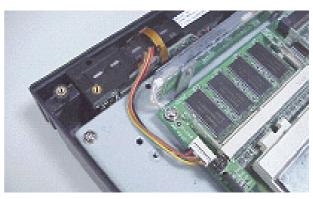

s. Disconnect the card reader cable.

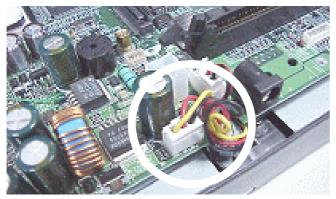

t. Disconnect the I-button and the LED cable.

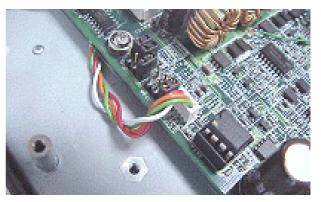

u. Disconnect the inverter cable.

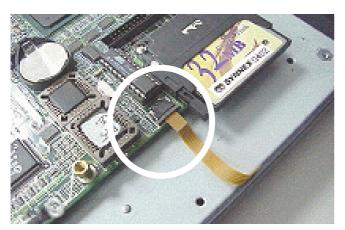

v. Disconnect the touch panel cable.

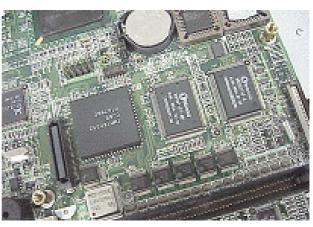

w. Disconnect the two hexagonal screws.

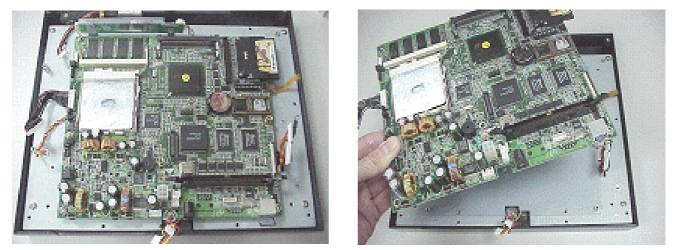

x. Loosen the screws fastening the mother board and the LCD panel and remove it..

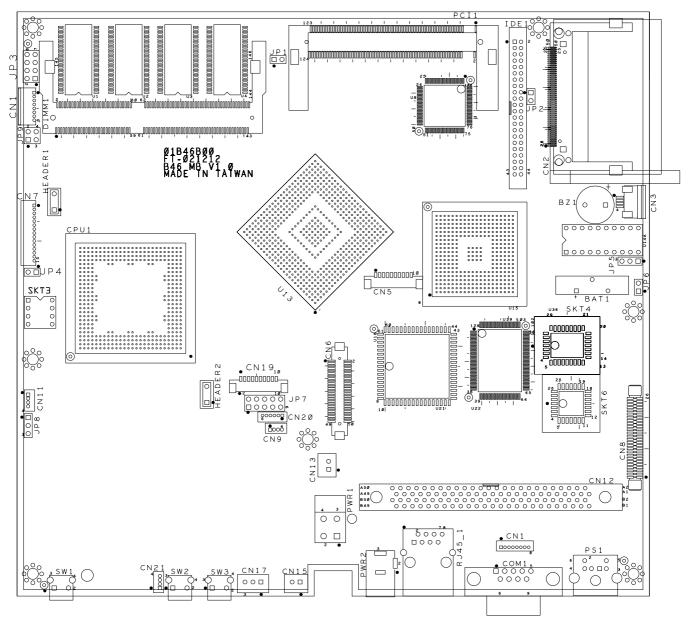

## 6. Jumper Setting

## 6.1 Main Board Jumper Setting

#### 6.1.1 I-button Selection

| Function | JP1   |
|----------|-------|
| Yes      | SHORT |
| No       | OPEN  |

#### 6.1.2 Compact Flash Card Selection

| Function         | JP2   |
|------------------|-------|
| SECONDARY SLAVE  | OPEN  |
| SECONDARY MASTER | SHORT |

#### 6.1.3 Panel Type Selection

| Function | JP3  |       |       |       |  |  |  |
|----------|------|-------|-------|-------|--|--|--|
|          | 1-2  | 3-4   | 5-6   | 7-8   |  |  |  |
| DSTN     | OPEN | SHORT | OPEN  | SHORT |  |  |  |
| TFT      | OPEN | SHORT | SHORT | OPEN  |  |  |  |
| TFT LVDS | OPEN | SHORT | SHORT | SHORT |  |  |  |

| 6.1.4 CMOS Clear Selection | * Factory Default Setting |
|----------------------------|---------------------------|
| Function                   | JP5 (SHORT)               |
| * Normal                   | 1-2                       |
| Clear                      | 2-3                       |

| 6.1.5 DIO Address Selection | * Factory Default Setting |
|-----------------------------|---------------------------|
| Function                    | JP6                       |
| * 206H                      | OPEN                      |
| 386H                        | SHORT                     |

#### 6.1.6 Panel Brightness Selection

| Function | JP8 (SHORT) |
|----------|-------------|
| TFT      | 1-2         |
| DSTN     | 2-3         |

#### 6.1.7 PS2 Card Reader Selection(Add-on Card Reader or not)

| Function | JF    | 29    |
|----------|-------|-------|
|          | 1-2   | 3-4   |
| No       | SHORT | SHORT |
| Yes      | OPEN  | OPEN  |

Note:

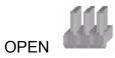

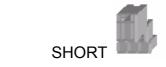

### 6.2 Connector Board Jumper Setting

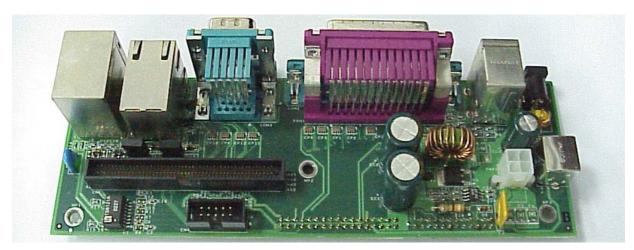

a. This is the POS310 connector Board. Turn over the board...

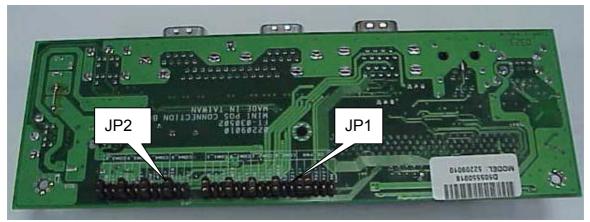

b. And you will see JP1 and JP2 at the back.

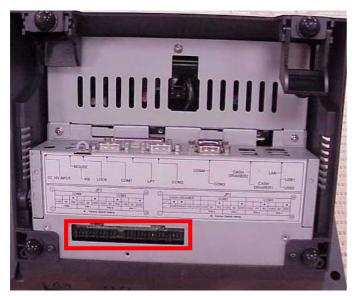

c. The Connector Board Jumper location of POS 310/312

### 6.2.1 JP1

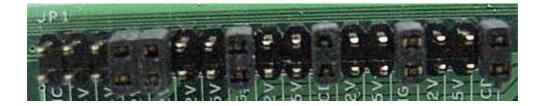

#### 6.2.1.1 Cash drawer

|           |     | CAS  | SH DRA | WER  |      |
|-----------|-----|------|--------|------|------|
| Pin (JP1) | 1-2 | 3-4  | 5-6    | 7-8  | 9-10 |
| Default   |     |      |        | •    | •    |
| Function  | NC  | +24V | +24V   | +12V | +12V |

#### 6.2.1.2 COM1 and COM2

|           |       |       | CO    | M2    |       |       |       |       | CC    | 0M1   |       |       |
|-----------|-------|-------|-------|-------|-------|-------|-------|-------|-------|-------|-------|-------|
| Pin (JP1) | 11-12 | 13-14 | 15-16 | 17-18 | 19-20 | 21-22 | 23-24 | 25-26 | 27-28 | 29-30 | 31-32 | 33-34 |
| Default   |       |       | •     |       |       | •     |       |       | •     |       |       | •     |
| Function  | +12V  | 5V    | RI    | +12V  | 5V    | DCD   | +12V  | 5V    | RI    | +12V  | 5V    | DCD   |
| Pin(COM)  |       | Pin 9 |       |       | Pin 1 |       |       | Pin 9 |       |       | Pin 1 |       |

### 6.2.2 JP2

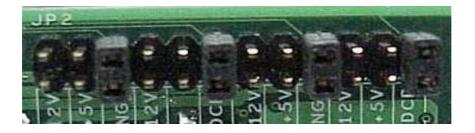

|           |      | С     | OM4 |      |       |       |       |       | CO    | M3    |       |       |
|-----------|------|-------|-----|------|-------|-------|-------|-------|-------|-------|-------|-------|
| Pin (JP2) | 1-2  | 3-4   | 5-6 | 7-8  | 9-10  | 11-12 | 13-14 | 15-16 | 17-18 | 19-20 | 21-22 | 23-24 |
| Default   |      |       | •   |      |       | •     |       |       | •     |       |       | •     |
| Function  | +12V | 5V    | RI  | +12V | 5V    | DCD   | +12V  | 5V    | RI    | +12V  | 5V    | DCD   |
| Pin(COM)  |      | Pin 9 |     |      | Pin 1 |       |       | Pin 9 |       |       | Pin 1 |       |

Note:

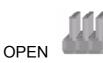

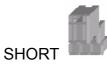

## 7. Driver Installation

The follow procedures are for Windows XP, other platforms are similar.

### 7.1 Chipset Driver Installation

(Path: <CD>:\B46\VIA\_4IN1)

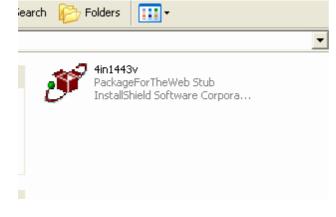

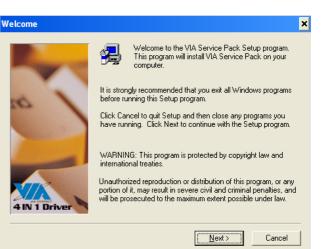

# a. Click "4in1443v" on the My Computer window.

VIA Service Pack 1 README × VIA Service Pack 1 README. Press PAGE DOWN key to see the rest of document. 倡 -VIA Service Pack (VIA 4 In 1) README.TXT VIA Service Pack (VIA 4 In 1) is Copyright(C) 1999 VIA Technologies, Inc. Table of Contents: About VIA 4 In 1 Setting Up Update Technical Support Special Note (WinFast AGP VGA users only) -Clicking Yes means you have read and agreed with the license agreement and README Click No to decline and  $\mathsf{Exit}$ < <u>B</u>ack <u>Y</u>es <u>N</u>o c. Click "Yes" button on the Readme

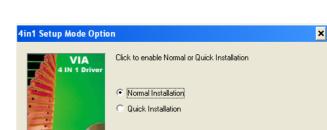

b. Click "Next" button on the welcome

window.

d. Click "Next" button on the 4in1 Setup Mode Option window.

< <u>B</u>ack

<u>N</u>ext >

Cancel

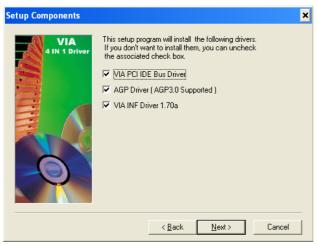

e. Click "Next" button on the Setup Component window.

window.

 VIA PCI IDE Bus Driver 1.20a

 VIA PCI IDE Bus Driver

 Install/Uninstall VIA PCI IDE Bus Driver

 Install/Uninstall VIA PCI IDE Bus Driver

 Install/Uninstall VIA PCI IDE Bus Driver

 Install/Uninstall VIA PCI IDE Bus Driver

 Install/Uninstall VIA PCI IDE Bus Driver

 Install/Uninstall VIA PCI IDE Bus Driver

 Install/Uninstall VIA PCI IDE Bus Driver

 Install/Uninstall VIA PCI IDE Bus Driver

 Install/Uninstall VIA PCI IDE Bus Driver

f. Click "Next" button on the VIA PCI IDE Bus Driver window.

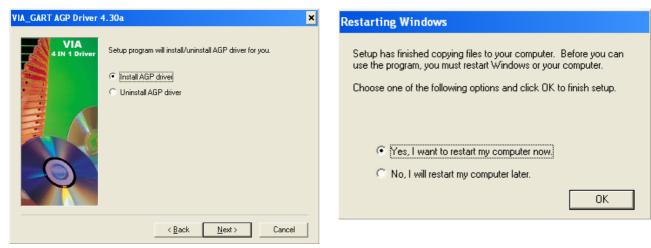

- g. Click "Next" button on the VIA\_GART AGP Driver window.
- h. Click "OK" button to restart the system.

### 7.2 LAN Driver Installation

(Path:<CD> :\Common\Lan\_driver\ R8139\_810x\9x\_ME\_2K\_XP)

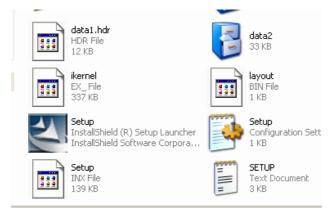

a. Click "Setup" on the My computer windows.

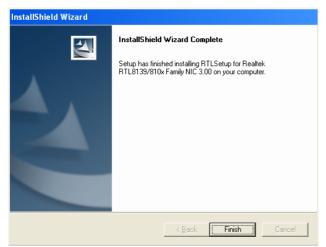

c. Click "Next" button on the InstallShield Wizard complete window.

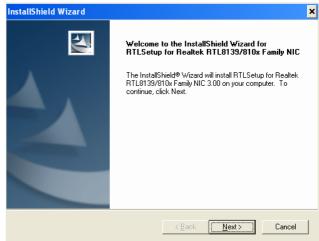

b. Click "Next" button on the InstallShield Wizard window.

## 7.3 Audio Driver Installation

(Path: <CD>:\B46\Audio\V4.50b)

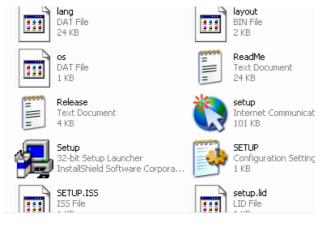

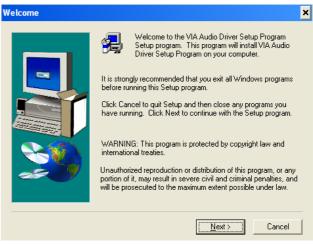

a. Click "Setup" on the My computer windows.

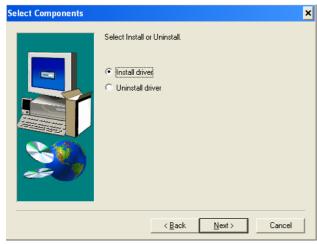

c. Click "Next" button on the Select Component window.

b. Click "Next" button on the welcome window.

| Setup Complete |                                                                                                    |
|----------------|----------------------------------------------------------------------------------------------------|
|                | Setup has finished copying files to your computer.<br>Before you can use the program, you must restart Windows or<br>your computer.<br>Yes, I want to restart my computer now.<br>No, I will restart my computer later.<br>Remove any disks from their drives, and then click Finish to<br>complete setup. |
|                | < Back Finish                                                                                                    |

d. Click "Finish" button to restart the system.

### 7.4 Touch

Driver path in Driver Bank: COMMON\MION\_Touch\WINXP\

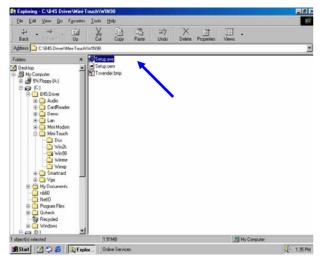

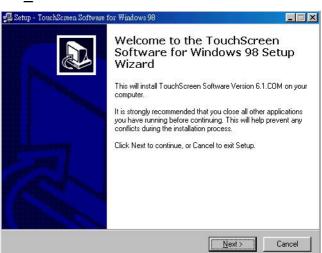

a. Double-click Setup.exe

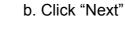

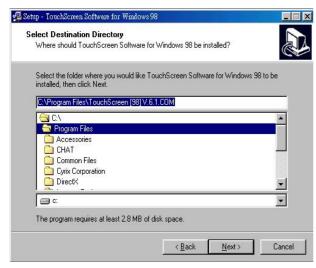

c. Select the location then click "Next"

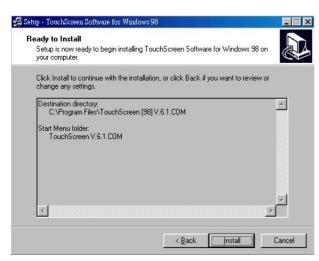

e. Click "Next"

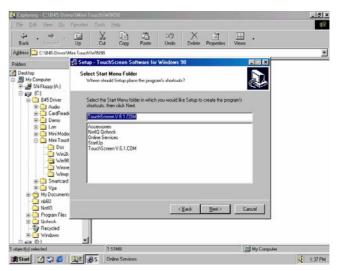

d. Click "Next"

|                                                                                                    | Tools Help                                           |                           |                            | _10            |
|----------------------------------------------------------------------------------------------------|------------------------------------------------------|---------------------------|----------------------------|----------------|
| Elle Edit Vore Bo Favorier<br>Bock Forward Up                                                                                                    | Cut Copy Paste                                       | Lindo Delete              | Properties Views           | •              |
| Address C:\845 Driver\Mini-Touch\\                                                                                                    | ~/IN98                                               |                           |                            |                |
| Desktop     My Computer     Sta Poppy (A)     Song TC1     B45 Driver     CardBacker                                                             | B Setup.exe<br>Setup.exem<br>T svender.bmp           |                           |                            |                |
| tan<br>B ⊂ Mini Modam<br>C ⊂ Mini Touch<br>Dos<br>G Win2k                                                                                        | Setup has finished install<br>The Windows must be re | ing TouchScreen drivers a | and utilities on your comp | Ros.           |
| Win98     Winne     Winup     Smartcard                                                                                                    |                                                      |                           |                            |                |
| Winne<br>Winnp                                                                                                    |                                                      |                           |                            |                |
| Smartard     Wrap     Smartard     Wrap     Smartard     Wr Documents     n660     Negam Files     Detects     Proydent     Recycled     Windown |                                                      |                           |                            |                |
| Wrap     Wrap     Wrap     Smatcad     Typ     Yop     Nocuments     Not     Pogan File     Pogan File     Ocheck     Pogat                      | 1 51148                                              |                           |                            | 2) My Computer |

f. Click "OK" to restart computer

## 8.Install touch driver on DOS mode

Driver path in Driver Bank: COMMON\MION\_Touch\DOS\

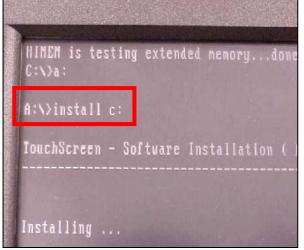

a. Input command "install C:" to install the driver to C

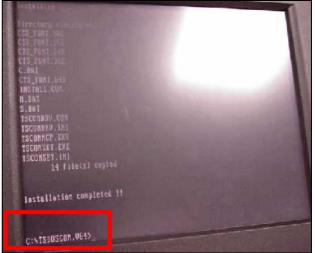

b. Input Command "m" to install driver

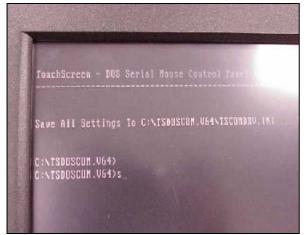

c. Input command "s" to run Touch screen control panel window.

|         | Standar       | d VGA Mode            | 103 Text 0 | 0x25 16 c                        | lor                  |         |
|---------|---------------|-----------------------|------------|----------------------------------|----------------------|---------|
| UGA     | 00h           | VGA 11h               | VEE        | 109h                             | VBE 115h             |         |
|         | 01h           | VGA 12h               |            | 10Ah                             | VBE 116h             |         |
| UGA     | OZh           | VGA 13h               |            | 108h                             | <b>VBE 117h</b>      |         |
| (+) UGA |               | VBE 100h              |            | 10Ch                             | VBE 118h             |         |
| UGA     | 04h           | VBE 101h<br>VBE 102h  |            | 10Dh<br>10Eh                     | VBE 119h<br>VBE 11Ah |         |
| UGA     | 06h           | VBE 102h              |            | 10Fh                             | UBE 11Bh             |         |
| a come  |               | VBE 104h              |            | 110h                             | AND 1100             |         |
| ( ) UGA |               | <b>VBE 105h</b>       |            | 111h                             |                      |         |
| ( ) UGA | OEh           | VBE 106h              | U) VBE     | 112h                             |                      |         |
| () VGA  | orh !!        | VUE 107h              |            | 1136                             |                      |         |
| ( ) UGA | 10h (         | VBE 108h              | ( ) VBE    | 114h                             |                      |         |
|         | Star          | #                     |            | Exi                              |                      |         |
|         | Sector Sector | Statement of Females, |            | Station of the local division of | -                    |         |
|         |               |                       |            |                                  |                      | ALL LAD |

e. Select "VGA 3h" and then click "Start"

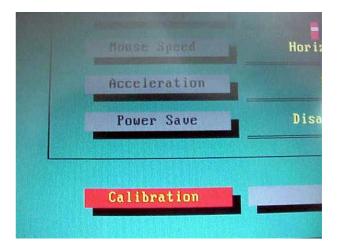

d. Select "Calibration" on Touch screen control panel window.

|   |     |     | St | aı | ۰t |     |      |  |
|---|-----|-----|----|----|----|-----|------|--|
|   | VGA | 10h |    | C  | )  | VBE | 108h |  |
|   | VGA | OFh |    | C  | 1) | UBE | 107h |  |
|   | VGA | OEh |    | 1  | j  | VBE | 106h |  |
|   | VGA | ODh |    |    |    | VBE | 105h |  |
|   | VGA | 07h |    |    |    | VBE | 104h |  |
|   | VGA | 06h |    |    |    | VBE | 103h |  |
|   | VGA | 05h |    |    |    | VBE | 102h |  |
|   | VGA | 04h |    |    |    | VBE | 101h |  |
| ٠ | VGA | 03h |    |    |    | VBE | 100h |  |
|   | VGA | 02h |    |    |    | VGA | 13h  |  |
|   | VGA | 01h |    |    |    | VGA | 12h  |  |

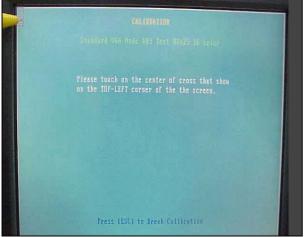

f-1. Touch the targets for alignment.

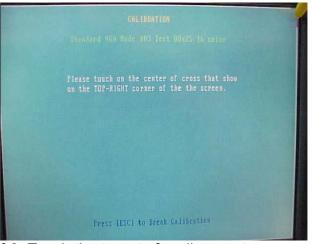

f-2. Touch the targets for alignment.

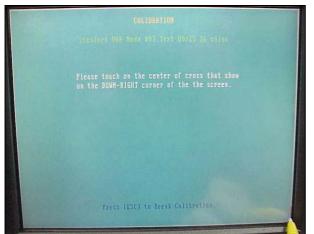

f-3. Touch the targets for alignment.

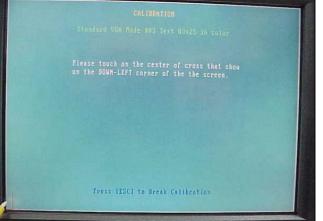

f-4. Touch the targets for alignment.

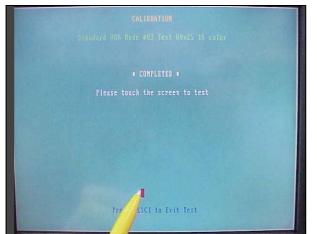

f-5 Touch the targets for alignment.

Note: You also can select other VGA mode you want. Please follow the installation step e.

For Example: VGA 3h=> Text 80\*25 16 color

VGA 4h=> Graph 320\*200 4 color